[Podręcznik użytkownika](http://support.edokumenty.eu/trac/wiki/NewBusinessAdmin) > [Kalendarz](http://support.edokumenty.eu/trac/wiki/NewBusinessAdmin/Calendar) > Dodawanie, modyfikacja i usuwanie zdarzeń

# **Dodawanie, modyfikacja i usuwanie zdarzeń**

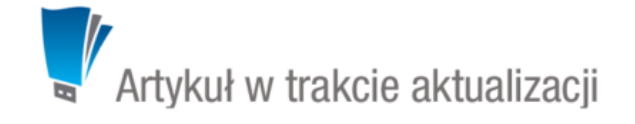

Zarządzanie zdarzeniami obejmuje:

- [Dodawanie nowego zdarzenia](https://support.edokumenty.eu/trac/wiki/NewBusinessAdmin/Calendar/AddEditEvent#point1)
- [Modyfikację informacji o zdarzeniu](https://support.edokumenty.eu/trac/wiki/NewBusinessAdmin/Calendar/AddEditEvent#point2)
- [Usuwanie zdarzeń](https://support.edokumenty.eu/trac/wiki/NewBusinessAdmin/Calendar/AddEditEvent#point3)

Wszystkie wyżej wymienione operacje możemy wykonywać, np. w [Kartotece klienta](http://support.edokumenty.eu/trac/wiki/NewBusinessAdmin/Clients/Profile#point2) lub w Sprawie z poziomu zakładki **Terminarz**.

### **Dodawanie nowego zdarzenia**

W module **Kalendarze** dodawanie nowego zdarzenia jest możliwe na dwa sposoby:

- poprzez kliknięcie odpowiedniej ikony **Nowe** w **Pasku narzędzi**
- po wybraniu typu zdarzenia z listy wyświetlonej po kliknięciu prawym przyciskiem myszy obszaru kalendarza

W zależności od [typu zdarzenia,](http://support.edokumenty.eu/trac/wiki/NewBusinessAdmin/Calendar#point1) zostanie wyświetlony odpowiednio zdefiniowany formularz.

Poniżej szczegółowo opisano proces dodawania zdarzenia dla każdego typu:

- [Termin](https://support.edokumenty.eu/trac/wiki/NewBusinessAdmin/Calendar/AddEditEvent#point4)
- [Zadanie](https://support.edokumenty.eu/trac/wiki/NewBusinessAdmin/Calendar/AddEditEvent#point5)
- [Spotkanie](https://support.edokumenty.eu/trac/wiki/NewBusinessAdmin/Calendar/AddEditEvent#point6)
- [Rozmowa telefoniczna](https://support.edokumenty.eu/trac/wiki/NewBusinessAdmin/Calendar/AddEditEvent#point7)
- [Wydarzenie korporacyjne](https://support.edokumenty.eu/trac/wiki/NewBusinessAdmin/Calendar/AddEditEvent#point8)

## **Termin**

Okno **Nowy termin** składa się z trzech zakładek: **Ogólne**, **Cechy**, **Załączniki**.

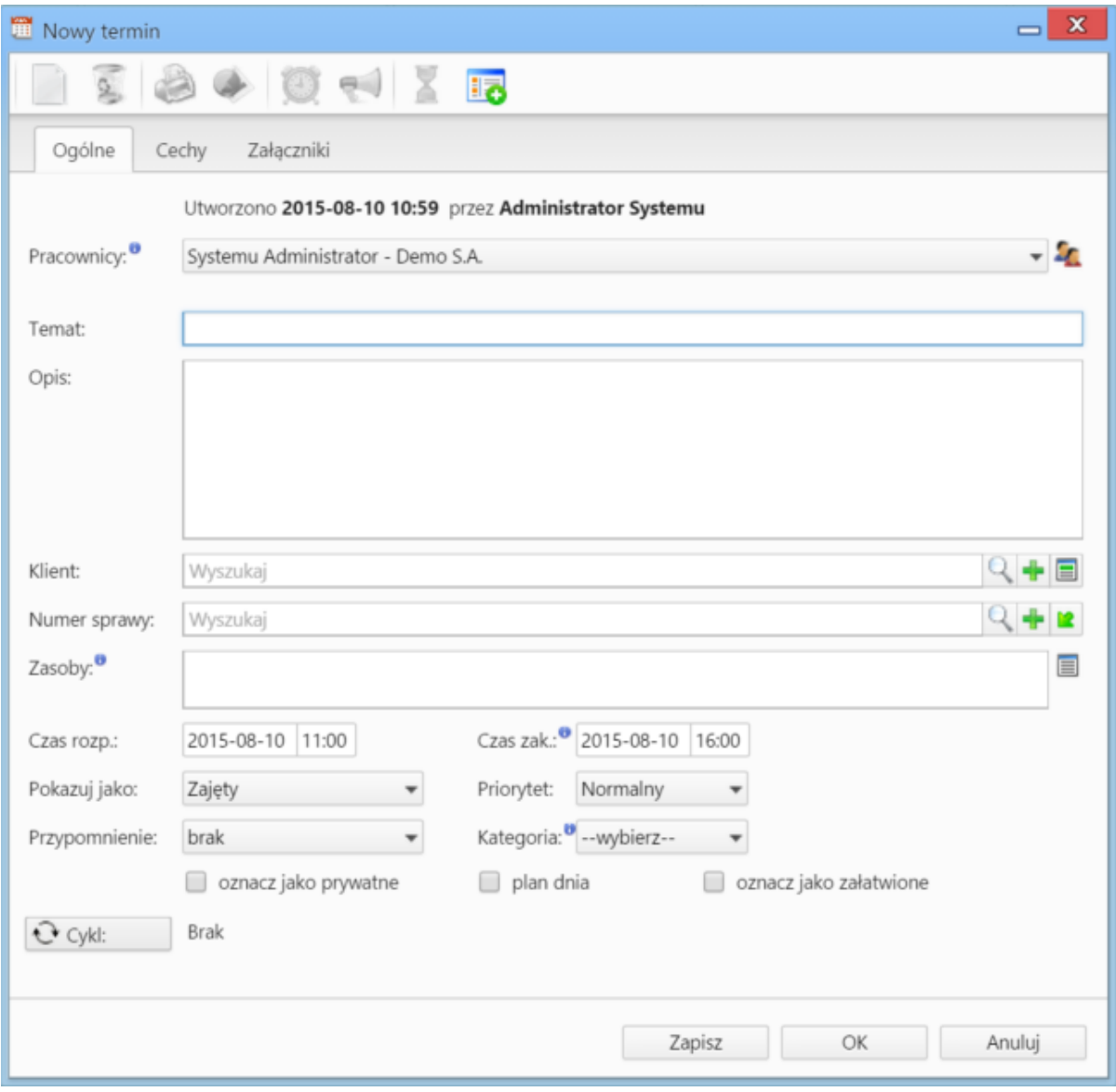

*Zakładka Ogólne formularza dodawania terminu*

## **Uwagi dotyczące wypełniania wybranych pól**

# Zakładka **Ogólne**

- Dodając zdarzenie, obowiązkowo uzupełniamy pole **Temat**.
- Aby dodać więcej niż jednego pracownika (może to być element [struktury organizacyjnej](http://support.edokumenty.eu/trac/wiki/NewBusinessAdmin/Company/OrganizationalStructure)), klikamy ikonę **1** i przenosimy odpowiednie elementy z okna po lewej stronie do okna **Wybrani** za pomocą strzałek między oknami lub wciskając klawisz **Enter**.
- Akcje w polu **Klient**: **Wyszukiwanie**, **Dodawanie nowego klienta** oraz **Wstawianie do tematu** (wstawianie nazwy wybranego klienta do pola **Temat**)
- Akcje w polu **Numer sprawy**: **Wyszukiwanie**, **Tworzenie nowej sprawy** oraz **Ładowanie listy spraw wybranego powyżej klienta**
- Elementy do pola Zasoby dodajemy po kliknięciu ikony **. W wyświetlonym oknie przenosimy elementy z sekcji Zasoby** do sekcji Wybrane.
- Podając terminy **Od**, **Do**, uzupełniamy zarówno datę, jak i godzinę
- Jeśli chcemy, aby zadanie było wyświetlane w **Planie dnia**, zaznaczamy checkbox **plan dnia**
- Powtarzalność zdarzenia ustawiamy po kliknięciu przycisku **Cykl** i uzupełnieniu formularza

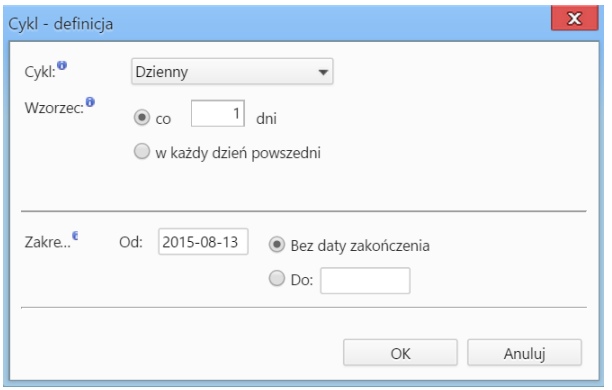

*Formularz ustalania cykliczności zadania*

Zawartość zakładki **Cechy** jest definiowana indywidualnie w [Panelu sterowania](http://support.edokumenty.eu/trac/wiki/NewBusinessAdmin/Settings/ControlPanel/Calendar)

Szczegółowy opis panelu zarządzania załącznikami wyświetlonego w zakładce **Załączniku** znajduje się [w osobnym artykule.](http://support.edokumenty.eu/trac/wiki/NewBusinessAdmin/Landing/Attachments)

# **Zadanie**

Okno dodawania nowego zadania składa się sześciu zakładek: **Ogólne**, **Dodatkowe**, **Zasoby**, **Poprzedniki**, **Cechy**, **Załączniki**

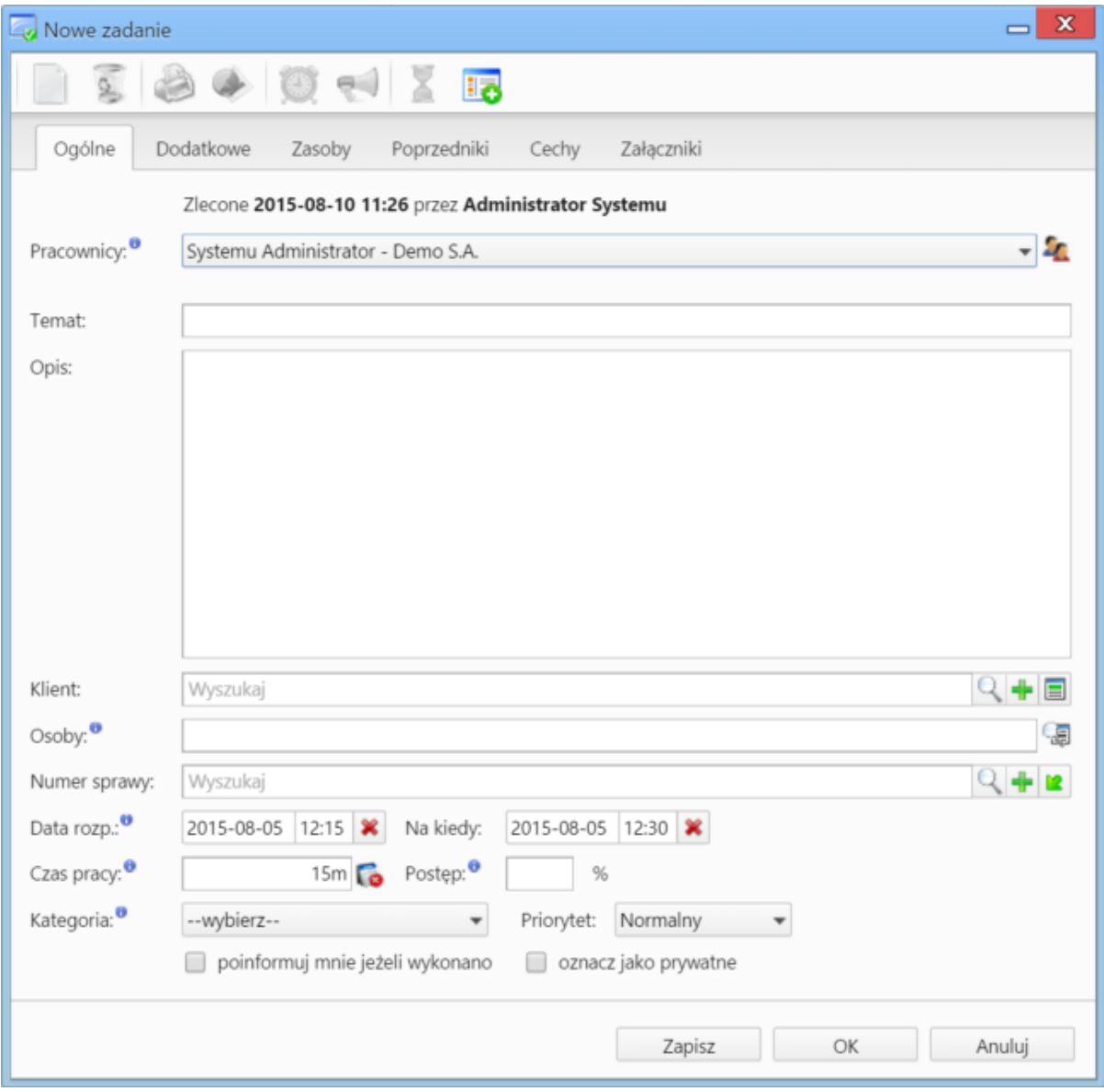

*Zakładka Ogólne formularza dodawania zadania*

### **Uwagi dotyczące wypełniania wybranych pól**

### Zakładka **Ogólne**

- W pierwszej zakładce wypełniamy obowiązkowo pole **Temat**.
- Aby dodać więcej niż jednego pracownika (może to być element [struktury organizacyjnej](http://support.edokumenty.eu/trac/wiki/NewBusinessAdmin/Company/OrganizationalStructure)), klikamy ikonę **1** i przenosimy odpowiednie elementy z okna po lewej stronie do okna **Wybrani** za pomocą strzałek między oknami lub wciskając klawisz **Enter**.
- Akcje w polu **Klient**: **Wyszukiwanie**, **Dodawanie nowego klienta** oraz **Wstawianie do tematu** (wstawianie nazwy wybranego klienta do pola **Temat**)
- Akcje w polu **Numer sprawy**: **Wyszukiwanie**, **Tworzenie nowej sprawy** oraz **Ładowanie listy spraw wybranego powyżej klienta**
- Podając terminy **Od**, **Do**, uzupełniamy zarówno datę, jak i godzinę.
- Jeśli przydzielamy zadanie innemu pracownikowi i chcielibyśmy otrzymać powiadomienie o jego zakończeniu (w momemcie, kiedy będzie ono wykonane w 100% lub oznaczone jako **załatwione**), zaznaczamy checkbox **poinformuj mnie, jeżeli wykonano**.

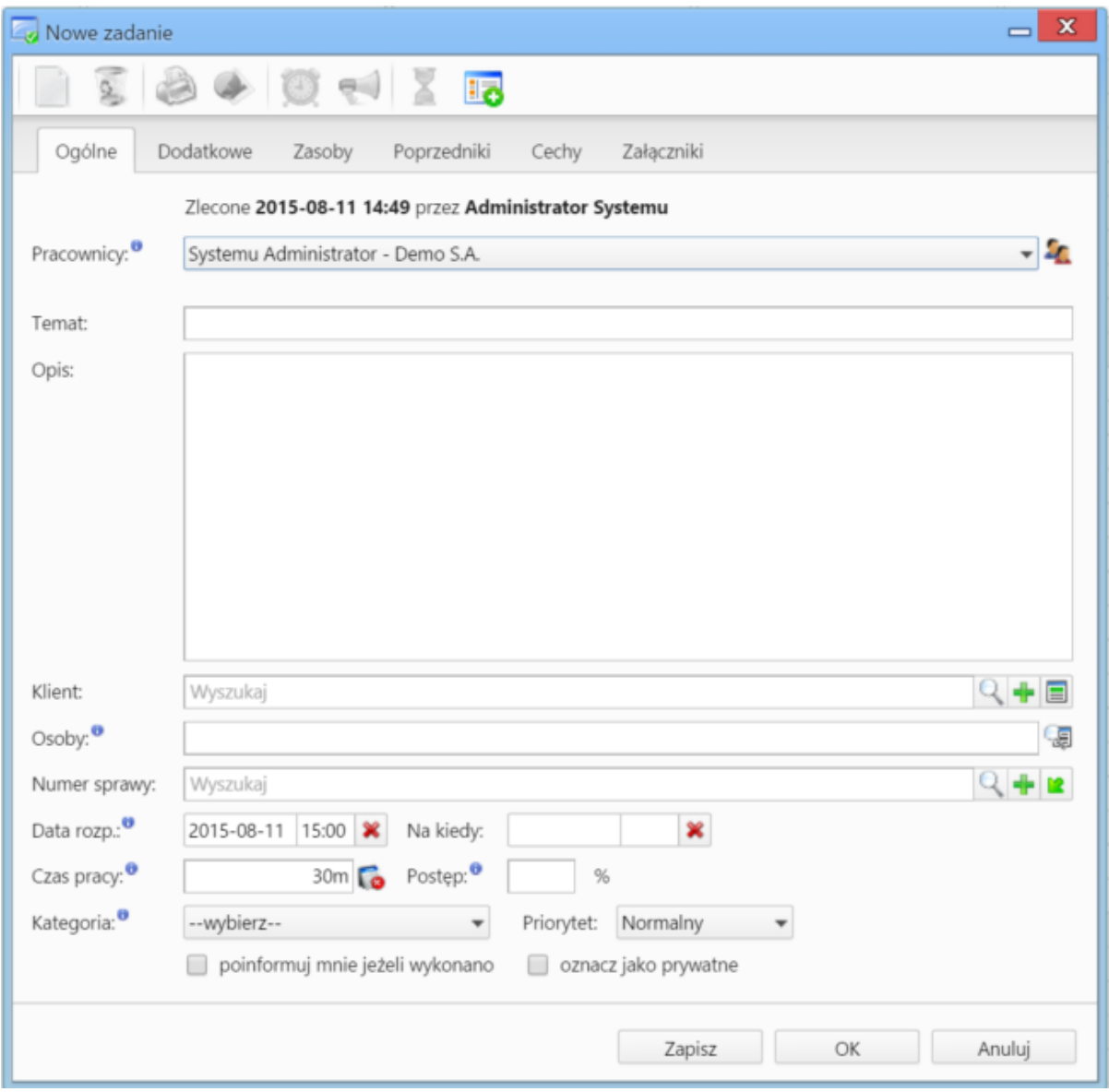

*Zakładka Dodatkowe formularza dodawania zadania*

### Zakładka **Dodatkowe**

- W polu **Identyfikator** wpisywany jest ciąg znaków (np. SP01Z01), który wykorzystywany jest przy tworzeniu struktury zadań z szablonu projektu i umożliwia dalsze przetwarzanie zadań przez procedury.
- Jeżeli w systemie eDokumenty zainstalowano moduł **Kampanie**, nazwy aktywnych kampanii będą wyświetlone na liście **Kampania**
- Z listy **Przypomnienie** możemy wybrać, z jakim wyprzedzeniem chcielibyśmy otrzymać przypomnienie o rozpoczęciu zadania
- Jeśli chcemy, aby zadanie było wyświetlane w **Planie dnia**, zaznaczamy checkbox **plan dnia**
- Jeśli zadanie ma charakter kamienia milowego, zaznaczamy checkbox **oznacz jako kamień milowy**
- Aby dodać zadanie poza godzinami pracy (szary obszar na kalendarzu), zaznaczamy checkbox **rozmieszczaj manulanie**. Czas pracy będzie wtedy równy czasowi trwania zadania. Rozmieszczanie manulane jest istnotne na wykresie Gantta. Konsekwencją zaznaczenia tej opcji jest przesunięcie czasu rozpoczęcia zadania - następnika po ręcznym przesunięciu na wykresie zadania - poprzednika.
- Jeśli do zadania zostało utworzone zadanie podrzędne (delegowane), to po zaznaczeniu checkboxa **Automatycznie oznacz jako załatwione zadanie źródłowe** i jego zakończeniu, status zadania podrzędnego także zmieni się na zakończony

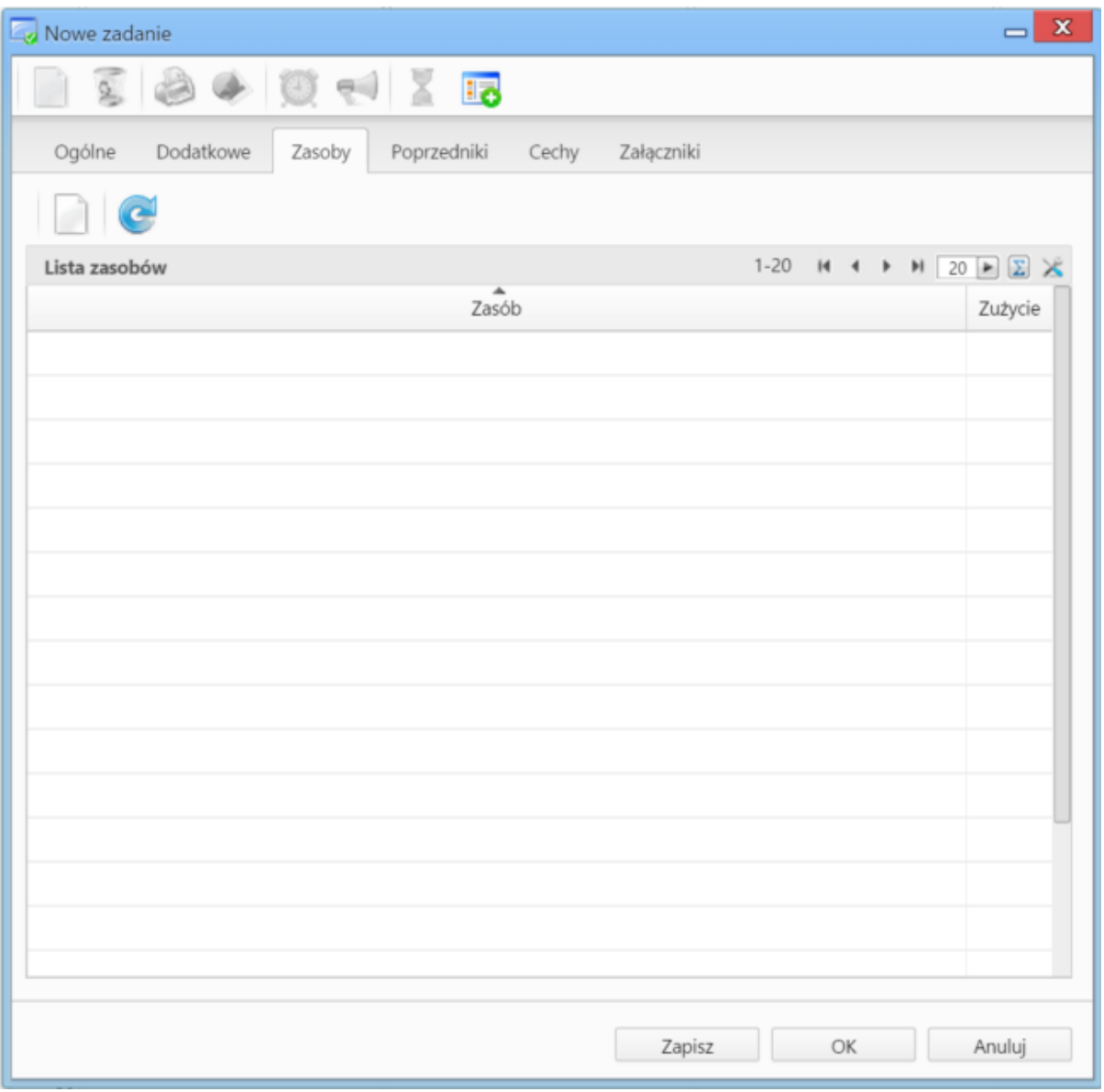

*Zakładka Zasoby formularza dodawania terminu*

### Zakładka **Zasoby**

W zakładce **Zasoby** przypisujemy osoby/rzeczy potrzebne do wykonania zadania. Może to być np. tablet w przypadku zadania "przeprowadzenie testów responsywności serwisu" lub inżynier X dla zadania "konsultacje ws. artykułu na temat konstrukcji mostu". Aby dodać pozycje w zakładce **Zasoby** musimy najpierw zapisać formularz, klikając przycisk **Zapisz**. Po zapisaniu wyświetlony zostaje **Pasek narzędzi** z akcjami:

- **dodawania zasobu do listy**
- **edycji zasobu zaznaczonego na liście**
- **usuwania zasobu z listy**
- **odświeżania listy**

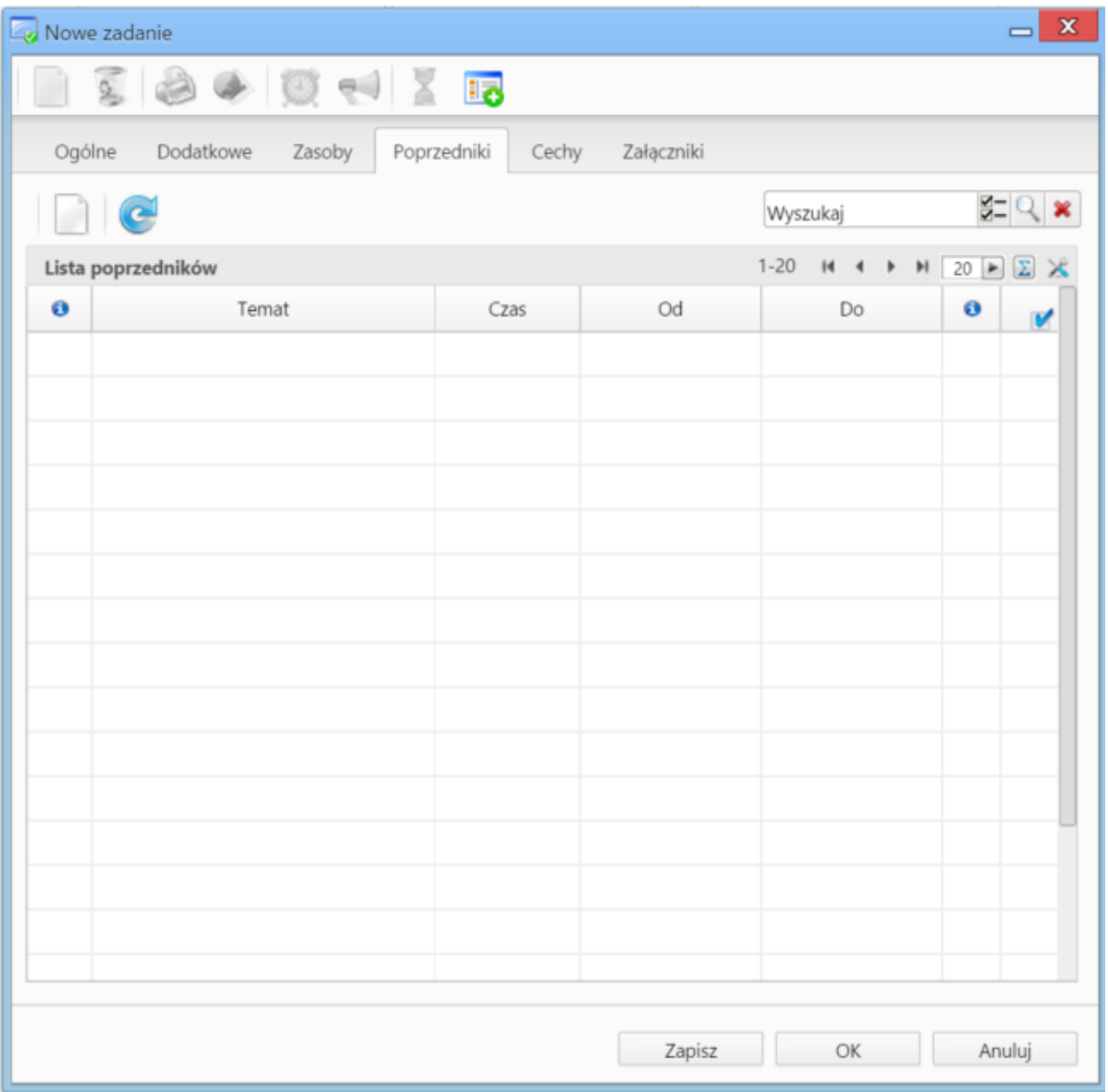

*Zakładka Poprzedniki formularza dodawania zadania*

### Zakładka **Poprzedniki**

Przed dodaniem poprzednika należy zapisać zdarzenie klikając przycisk **Zapisz**.

Zadania dodane do listy **Poprzedniki** są wyświetlane na wykresie Gantta. Dodając poprzednik należy zwrócić uwagę, czy checkbox **rozmieszczaj manulanie** w zakładce **Dodatkowe** jest odznaczony (*patrz wyżej*). Aby dodać element do listy, klikamy przycisk **Dodaj poprzedniki** (ikona kartki papieru w **Pasku narzędzi**), po czym wybieramy pozycję z listy w wyświetlonym oknie. Zadania możemy usuwać z listy po ich zaznaczeniu i kliknięciu ikony **Usuń** w pasku narzędzi.

### **Uwaga**

Poprzedniki możemy dodawać jedynie dla zadań przypisanych do sprawy. Poprzednikami mogą być zadania różnych typów i muszą być przypisane do tej samej sprawy, co edytowane zdarzenie.

Zawartość zakładki **Cechy** jest definiowana indywidualnie w [Panelu sterowania](http://support.edokumenty.eu/trac/wiki/NewBusinessAdmin/Settings/ControlPanel/Calendar)

Szczegółowy opis panelu zarządzania załącznikami wyświetlonego w zakładce **Załączniku** znajduje się [w osobnym artykule.](http://support.edokumenty.eu/trac/wiki/NewBusinessAdmin/Landing/Attachments)

# **Spotkanie**

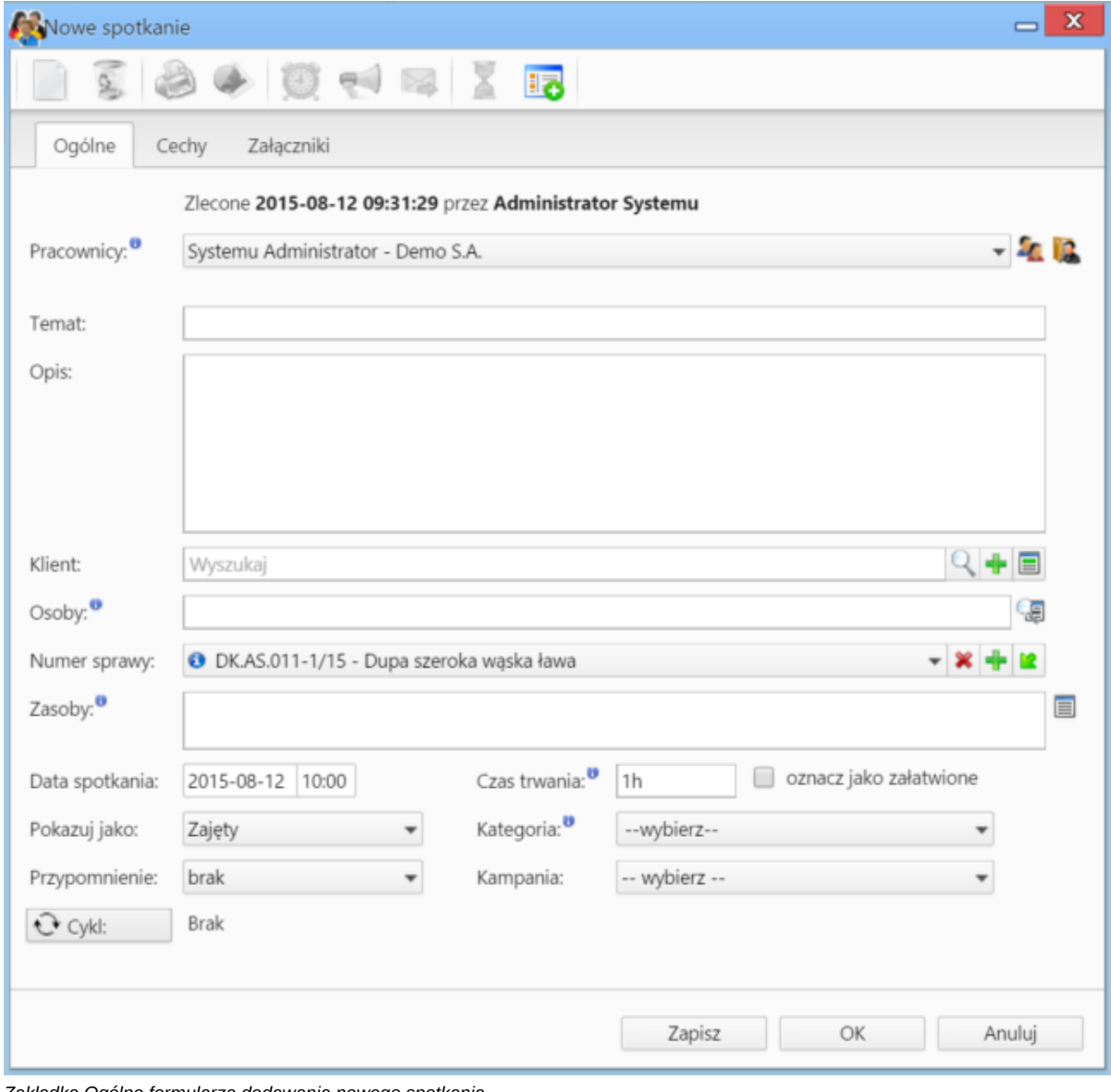

Formularz dodawania nowego spotkania składa się z trzech zakładek: **Ogólne**, **Cechy** oraz **Załączniki**

*Zakładka Ogólne formularza dodawania nowego spotkania*

# **Uwagi dotyczące wypełniania wybranych pól**

Zakładka **Ogólne**

- Dodając zdarzenie, obowiązkowo uzupełniamy pole **Temat**.
- Aby dodać więcej niż jednego pracownika (może to być element [struktury organizacyjnej](http://support.edokumenty.eu/trac/wiki/NewBusinessAdmin/Company/OrganizationalStructure)), klikamy ikonę **1** i przenosimy odpowiednie elementy z okna po lewej stronie do okna **Wybrani** za pomocą strzałek między oknami lub wciskając klawisz **Enter**.
- Aby dodać jako uczestników spotkania pracowników firmy, którzy mają dostęp do sprawy wybranej w polu **Numer sprawy**, klikamy ikonę
- akcje w polu **Klient**: **Wyszukiwanie**, **Dodawanie nowego klienta** oraz **Wstawianie do tematu** (wstawianie nazwy wybranego klienta do pola **Temat**)
- W polu **Osoby** wskazujemy uczestników spotkania spoza naszej firmy. Aby dodać [osoby kontaktowe](http://support.edokumenty.eu/trac/wiki/NewBusinessAdmin/People) klikamy ikonę
- Akcje w polu **Numer sprawy**: **Wyszukiwanie**, **Tworzenie nowej sprawy** oraz **Ładowanie listy spraw wybranego powyżej klienta**
- Elementy do pola Zasoby (może to być np. rzutnik lub czy samochód służbowy) dodajemy po kliknięciu ikony **. W** wyświetlonym oknie przenosimy elementy z sekcji **Zasoby** do sekcji **Wybrane**

Zawartość zakładki **Cechy** jest definiowana indywidualnie w [Panelu sterowania](http://support.edokumenty.eu/trac/wiki/NewBusinessAdmin/Settings/ControlPanel/Calendar)

Szczegółowy opis panelu zarządzania załącznikami wyświetlonego w zakładce **Załączniku** znajduje się [w osobnym artykule.](http://support.edokumenty.eu/trac/wiki/NewBusinessAdmin/Landing/Attachments)

### **Rozmowa telefoniczna**

Zdarzenie typu **Rozmowa telefoniczna** ma charakater czynności dokonanej. Celem wykorzystania tej funkcjonalności jest głównie możliwość rozliczenia pracowników, których zakres obowiązków obejmuje rozmowy telefoniczne.

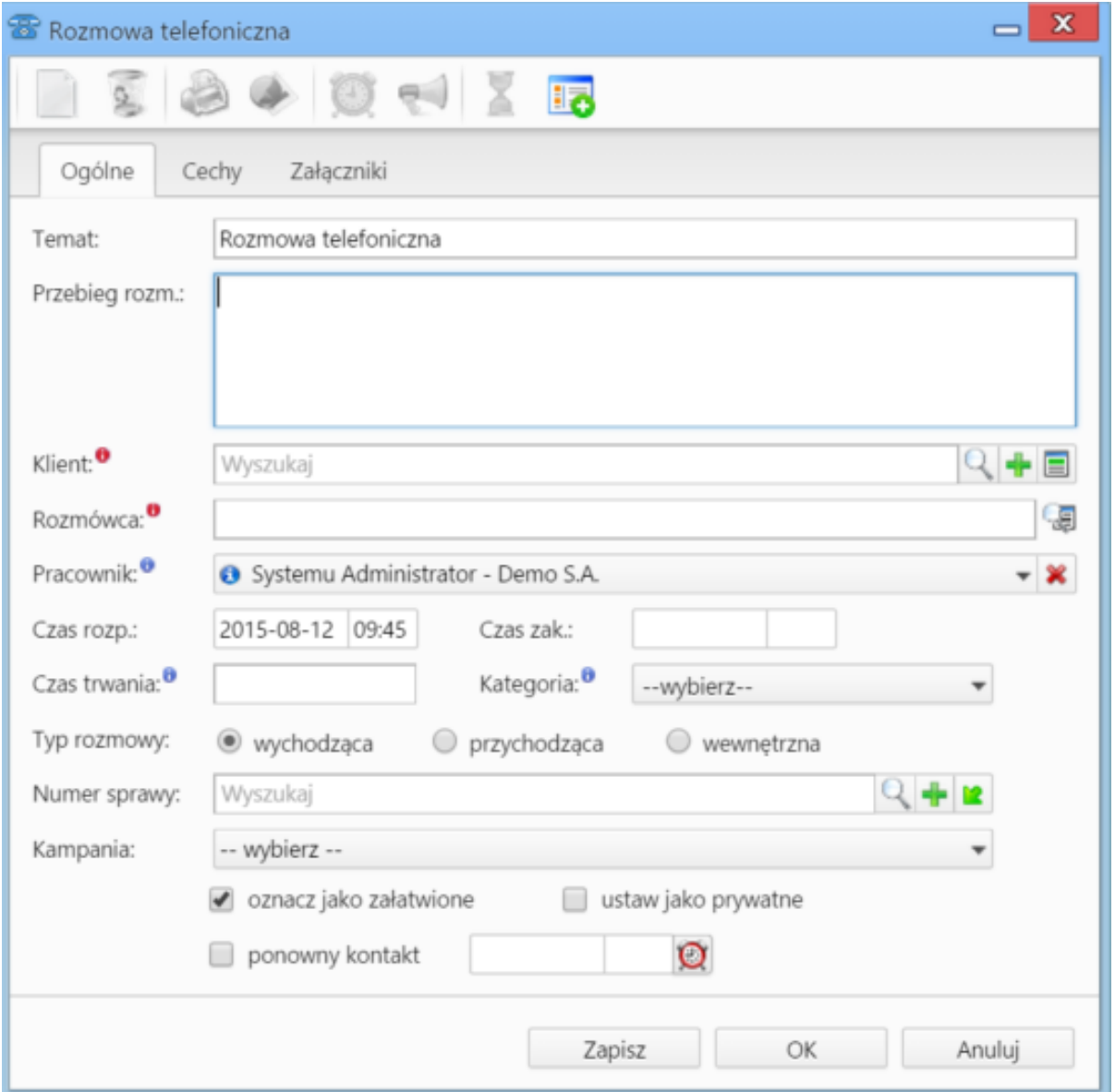

*Zakładka Ogólne formularza dodawania zdarzenia typu Rozmowa telefoniczna*

### **Uwagi dotyczące wypełniania wybranych pól**

### Zakładka **Ogólne**

- Dodając zdarzenie, obowiązkowo uzupełniamy pola: **Temat** (domyślnie jest to **Romowa telefoniczna**), **Klient** oraz **Rozmówca**.
- Akcje w polu **Klient**: **Wyszukiwanie**, **Dodawanie nowego klienta** oraz **Wstawianie do tematu** (wstawianie nazwy wybranego klienta do pola **Temat**)
- W polu Rozmówca wskazujemy osoby spoza naszej firmy, znajdujące się w naszej bazie kontaktów. Aby dodać **[osoby kontaktowe](http://support.edokumenty.eu/trac/wiki/NewBusinessAdmin/People) klikamy ikonę**
- Wartość w polu **czas trwania** obliczana jest automatycznie na podstawie godzin rozpoczęcie i zakończenia rozmowy.
- Jeżeli w systemie eDokumenty zainstalowano moduł **Kampanie**, nazwy aktywnych kampanii będą wyświetlone na liście **Kampania**
- Zaznaczenie checkboxa **ponowny kontakt** spowoduje utworzenie **Zadania** na termin podany w polu obok.

Zawartość zakładki **Cechy** jest definiowana indywidualnie w [Panelu sterowania](http://support.edokumenty.eu/trac/wiki/NewBusinessAdmin/Settings/ControlPanel/Calendar)

Szczegółowy opis panelu zarządzania załącznikami wyświetlonego w zakładce **Załączniku** znajduje się [w osobnym artykule.](http://support.edokumenty.eu/trac/wiki/NewBusinessAdmin/Landing/Attachments)

# **Wydarzenie korporacyjne**

Wydarzenia korporacyjne są tworzone w **Kalendarzu korporacyjnym** i dotyczą zazwyczaj grupy pracowników.

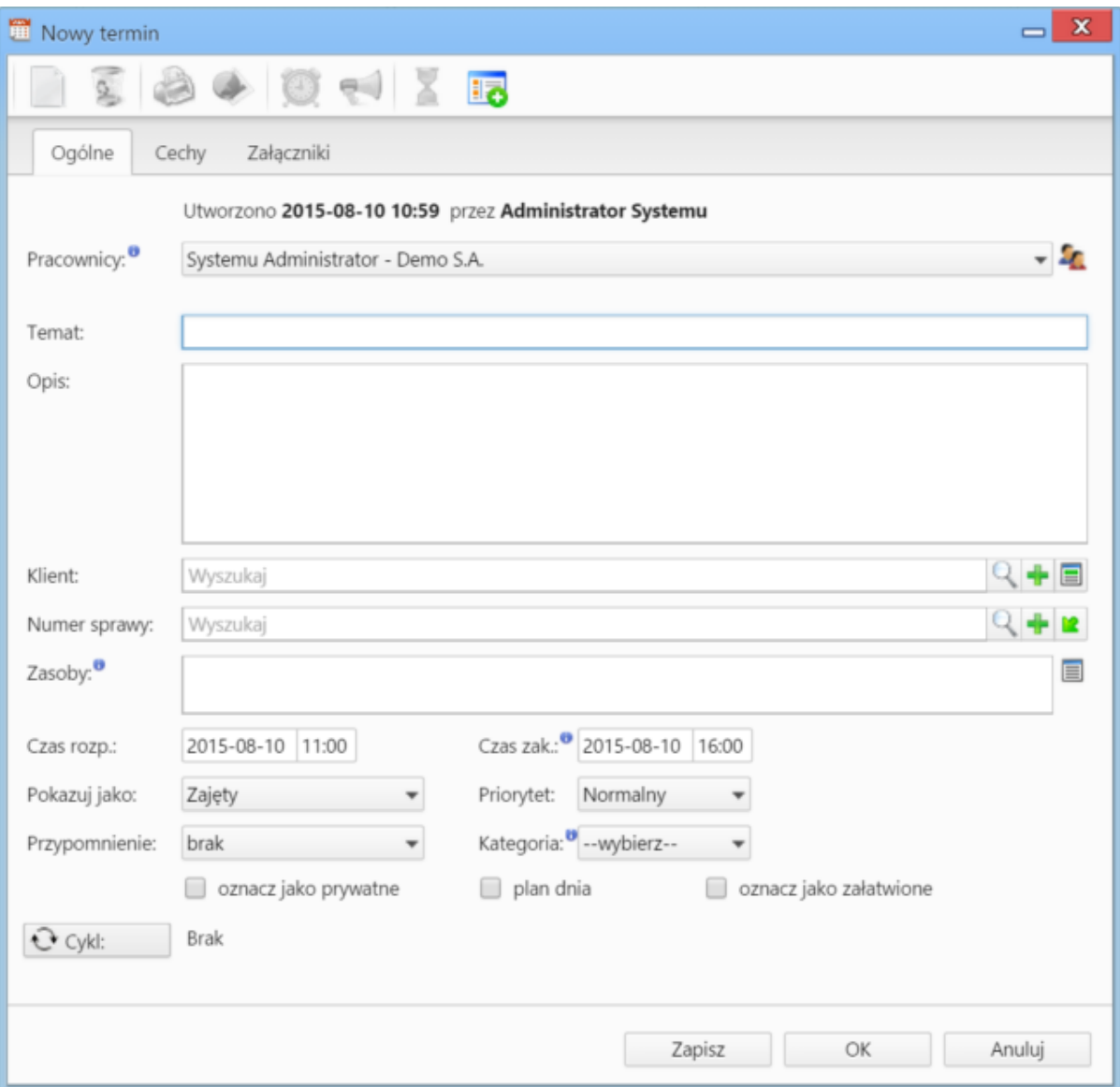

*Formularz dodawania zdarzenia do kalendarza korporacyjnego*

# **Uwagi dotyczące wypełniania wybranych pól**

- Z listy **Typ** wybieramy **Kalendarz korporacyjny**, na którym ma zostać utworzone zdarzenie
- Dodając zdarzenie, obowiązkowo uzupełniamy pola **Temat** i **Opis**.

### **Modyfikacja zdarzeń**

Okno edycji w module **Kalendarz** możemy wywołać klikając dwukrotnie blok zadania w [widoku kalendarza.](http://support.edokumenty.eu/trac/wiki/NewBusinessAdmin/Calendar/View) Okno edycji zdarzenia - poza **Wydarzeniem korporacyjnym** - ma postać okna dodawania nowego zdarzenia wzbogaconego o zakładkę **[Komentarze](http://support.edokumenty.eu/trac/wiki/NewBusinessAdmin/Landing/Comments)**. Dodatkowo aktywne są akcje w **Pasku narzędzi**.

### **Akcje w Pasku narzędzi**

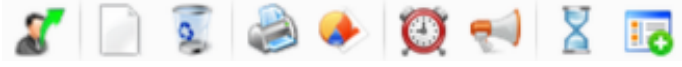

*Pasek narzędzi w oknie zdarzenia*

Akcje, które możemy wykonać korzystając z **Paska narzędzi**:

- **Utworzenie nowego zadania na podstawie edytowanego** akcja występująca jedynie z zdarzeniu typu **Zadanie**. Funkcjonalność ta polega na utworzeniu duplikatu zadania i przypisania go innej osobie. Jego treść może być później modyfikowana. Powiązanie wyświetlone jest w lewym dolnym rogu okna edycji zadania.
- **Tworzenie powiązań z innymi zdarzeniami** opcja ta pozwala na utworzenie zdarzenia typu **Zadanie**, **Rozmowa telefoniczna** lub **Spotkanie**, które będzie powiązane z edytowanym zdarzeniem. Informacja o powiązaniu wyświetlana jest w postaci przycisku **Otwórz** w lewym dolnym rogu w oknie zadania, które utworzono jako powiązane.
- **Usuwanie edytowanego zdarzenia**
- **Wydruk do html-a** informacji o osobie zlecającej; osobie, dla której utworzono zdarzenie; treści; dacie wykonania; komentarzy
- **Generowanie raportu** (o raportach czytaj>>)
- **Ustawienie przypomnienia** z listy wybieramy, z jakim wyprzedzeniem przed rozpoczęciem zdarzenia mamy otrzymać powiadomienie z przypomnieniem
- **Powiadomienie pracowników** opcja umożliwiająca wysłanie powiadomienia o zdarzeniu do wybranych pracowników lub grupy użytkowników
- **Historia** wyświetla okno **[historii zmian](http://support.edokumenty.eu/trac/wiki/NewBusinessAdmin/Landing/ViewHistory)**
- **Dodawanie wpisu w rejestrze** opcja powoduje dodanie wpisu do wybranego z listy rejestru. Wpis będzie widoczny w module **Rejestry**, jeśli został on zainstalowany w systemie eDokumenty.

#### **Uwaga**

Dla zdarzenia typu **Zadanie** w lewym dolnym rogu okna edycji pojawia się niebieski trójkąt oznaczający rejestrację czasu wykonywania zadania. Więcej na ten temat można przeczytać w rozdziale **Zadania**.

#### **Uwaga**

W pliku **config.inc** istnieje możliwość ograniczenia edycji zdarzeń po ich załatwieniu, np. w sytuacji, kiedy pracownicy są wynagradzani na podstawie zrealizowanych w czasie prac (to, co wpiszą, jest na bieżąco kontrolowane przez właściciela albo nadzorcę, a po np. 24 godzinach zmiany nie mogą być wprowadzane). Za ustawienie odpowiada fragment:

```
define('ALLOW_EDIT_EVENTS_CLAUSE', '((is_fix IS_TRUE_AND_fixdat IS_NOT_NULL AND ((CURRENT_TIMESTAMP - INTERVAL \'24 hours\
```
### **Usuwanie zdarzeń**

Usuwanie zdarzeń jest możliwe na kilka sposobów:

- klikając ikonę **Usuń** w oknie edycji zdarzenia
- wybierając pozycję **Usuń** w menu rozwiniętym po kliknięciu prawym przyciskiem myszy prostokąta przedstawiającego zadanie w obszarze kalendarza

#### **Uwaga**

Usuniętych zdarzeń nie można przywrócić. Można je jednak wyświetlić w module **[Zadania](http://support.edokumenty.eu/trac/wiki/NewBusinessAdmin/Tasks)** po wyborze odpowiedniego widoku.